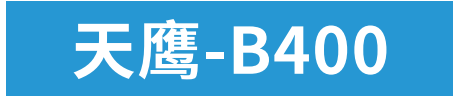

# 用户手册

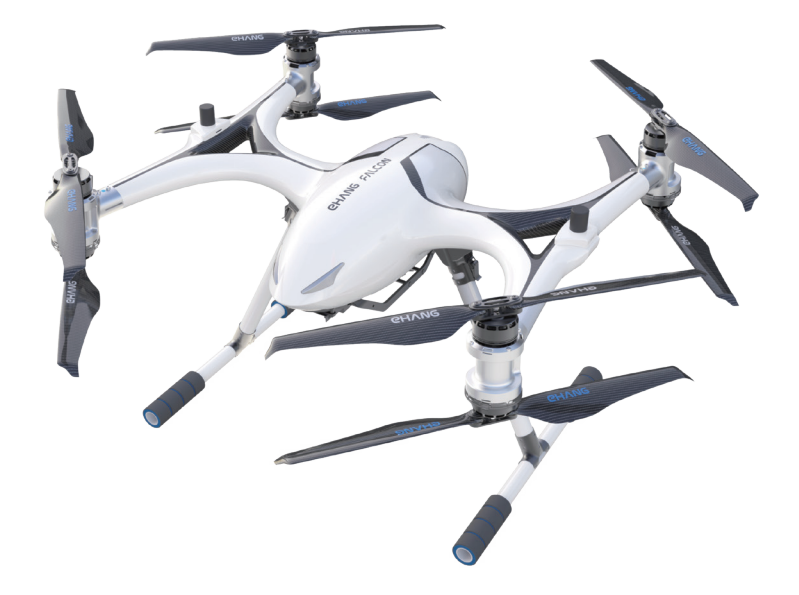

使用产品前请仔细阅读本用户手册,并妥善保管,以备需要时查阅。

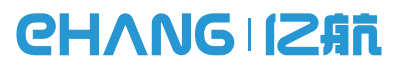

感谢您对亿航的信任和支持, 欢迎您与天鹰-B400 一起享受飞行之旅。 如在使用过程中有任何问题, 可以随时联系我们, 也欢迎您反馈更多的意见和建议, 您的每一个意见和建议对我们都至关重要。 同时, 您也可通过以下链接加入亿航天鹰官方互动平台, 了解更多关于我们的最新信息。

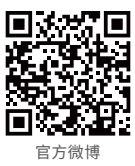

... ...

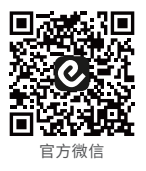

#### 联系我们

官网:www.ehang.com 售后热线:400-622-1638 服务时间:周一至周五 9:00-18:00(法定节假日除外) 官方服务邮箱:service@ehang.com 企业标准: Q/ EHT 001-2017

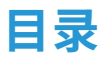

### 天鹰-B400

#### 飞前必读

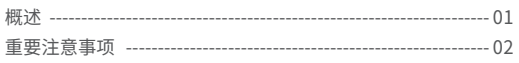

### 飞行器介绍

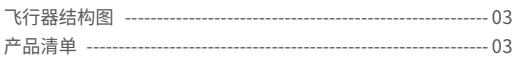

#### 电池充电及使用

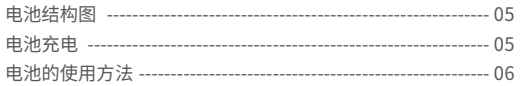

#### 脚架的安装与拆卸

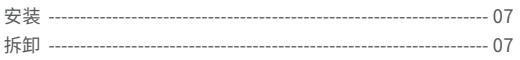

#### 挂载的安装与拆卸

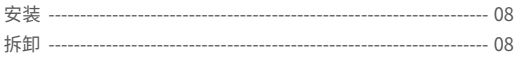

#### 保养与维护

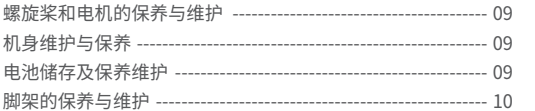

#### 平板电脑

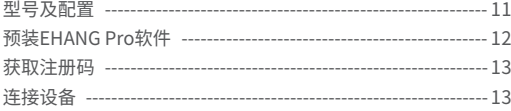

#### 软件使用详解

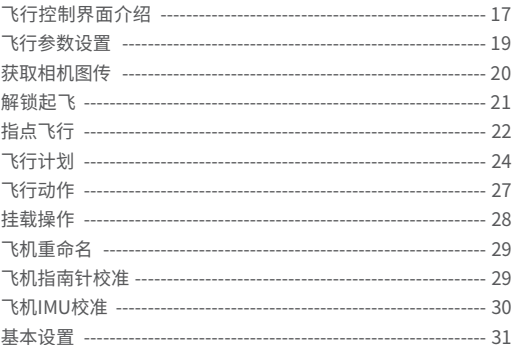

### 技术参数

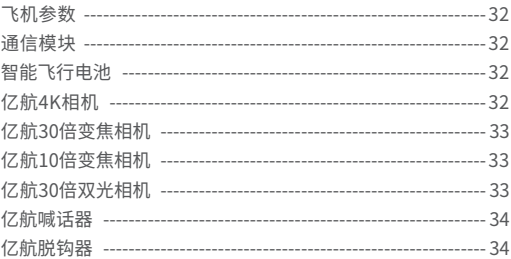

#### **概述**

#### **法律法规:**

天鹰-B400空机重量10.6千克,最大起飞重量16千克,属于III类民用无人机,适用的法律法规有:《中华人 民共和国民用航空法(2018修正)》、《无人驾驶航空器飞行管理暂行条例(征求意见稿)》、《民用无人驾 驶航空器实名制登记管理规定(AP-45-AA-2017-03)》、《民用无人机驾驶员管理规定(AC-61-FS-2018- 20R2)》、《轻小无人机运行规定(试行)(AC-91-FS-2015-31)》、《民用无人驾驶航空器系统空中交通管理 办法(MD-TM-2016-004)》。

#### **驾驶员资质:**

驾驶员需经过无人机厂家该机型的培训。

#### **无人机实名登记:**

无人机拥有者须依据《民用无人驾驶航空器实名制登 记管理规定》的要求履行以下职责:

1.依据该规定3.2的要求,在"无人机实名登记系统"中 进行实名登记。

2.依据该规定3.4的要求,在拥有的无人机上粘贴登记 标志。

3.依据该规定3.5所述情况,在"无人机实名登记系统" 上更新无人机的信息。

未按照规定进行民用无人机实名注册登记擅自从事飞 行活动的,由军民航空管部门责令停止飞行。民用航空 管理机构对从事小型无人机飞行活动的单位或者个人 处以2千元以上2万元以下罚款。

#### **无人机运行要求:**

依据《轻小无人机运行规定(试行)》,运营人应当履行 以下职责:

1.应当安装并使用电子围栏。

2.应接入无人机云,在人口稠密区报告频率最少每秒 一次。在非人口稠密区报告频率最少每30秒一次。

3.对无人机投保地面第三人责任险。

4.未接入无人机云的民用无人机,运行前需要提前向 管制部门提出申请,并提供有效监视手段。

#### **飞前检查:**

1.检查电池电量是否充足。

2.检查飞机桨叶是否破损。

3.检查挂载是否安装到位。

4.飞机置于空旷水平地面,距离障碍物位置大于50m。 5.飞机周围磁场是否正常,可通过手机指南针同一垂

直高度由下往上移动,指南针数据偏差不超过15度。

6.人与飞机保持5m以上的距离。

7.建议每次起飞前校准指南针,确保指南针不受干扰。 8.连接飞机后注意飞机心跳是否正常快闪。

9.无人机云系统的用户,应确认系统是否接入无人机云。 10.制定出现紧急情况的处置预案,预案中应包括紧急 备降地点等内容。

#### **飞行注意事项:**

1.返航高度一定要高于航路内障碍物的最高高度。

2.执行长航线飞行,如果要执行航点动作,需要设置 AUTO模式失联不返航。

3.飞机航点飞行打断后如果前后航点高度不同,再继 续航点飞行,飞机会斜飞到下一个航点,注意避开高建 筑物。

4.飞机采用双卫星定位模式,如果其中一个卫星定位 模块不正常,会切换另外一个卫星定位模块,保证飞机 飞行正常,如果起飞过程中卫星定位模块切换,飞机会 水平偏移1至2米,注意人和飞机保持安全距离。

运营人及驾驶人应当遵守现行的法律、行政法规及使用地政府政策的规定,不得违反强制性规定,因违反上述规 定所产生的一切后果均由运营人及驾驶人自行承担!

### **飞前必读**

#### **重要注意事项**

使用前,请仔细阅读国际民航组织和当地空域管制规定、无人机管理规定的相关条例。使用者如因违反 相关法规导致违反国家法律法规,或不按照本手册使用步骤、注意事项而产生的自身或他方的人身伤 害或财产损失,以及产生的法律责任,由使用者自行承担。

1.飞行器在飞行过程中存在一定的危险性,首次体验 飞行器各项功能时,必须选择完全开阔的环境进行飞 行,才可安全地体验飞行器的各项功能。

2.请勿在相关法律法规限制的禁飞区域飞行。

3.飞行时,请远离障碍物、人群、高压线、树木、水面等 不适宜飞行的环境。

4.飞行器可能会因建筑物密集或过高而受到干扰导致 无法正常飞行,请选择空旷的环境飞行,减少飞行器定 位误差。

5.请远离电磁环境复杂的场所。飞行器必须在信号塔、 高压线塔等干扰环境200米以外使用,避免因受到电磁 干扰无法起飞、失控坠机等状况。

6.恶劣天气下请勿使用,如高温、下雪、大风(6级以 上)、雨雾等天气。

7.飞行过程中,建议在可视范围内操控飞行器,避免因 为不了解飞行状况而发生意外。

8.严禁18岁以下的未成年人操控本产品。

9.使用前,请确保平板电脑、飞机电池电量充足。

10.准备飞行前,飞行器机头朝前放置,操作者与飞行 器保持至少10米距离。同时尽可能远离其他不安全因 素(如障碍物、人群、高压线等)。

11.切勿触碰或靠近旋转中的螺旋桨,以免刮伤。

12.注意观察平板电脑及飞机的实时电量,任意设备电 量低时请及时操作着陆。

## **飞行器介绍**

### **CHANGIZAR**

天鹰-B400是一款专为行业应用打造的高性能无人机,可以适用于巡检、测绘、森林防火、运输及专业 航拍的多种场景。它采用4轴8旋翼设计,机身由质量强度比极高的碳纤维材料制作而成,在保证机身结 构强度、刚度的同时最大的减轻重量。飞控系统具有双传感器备份功能可确保飞行安全稳定。配备大容 量电池满足长时间续航需求。

### **飞行器结构图**

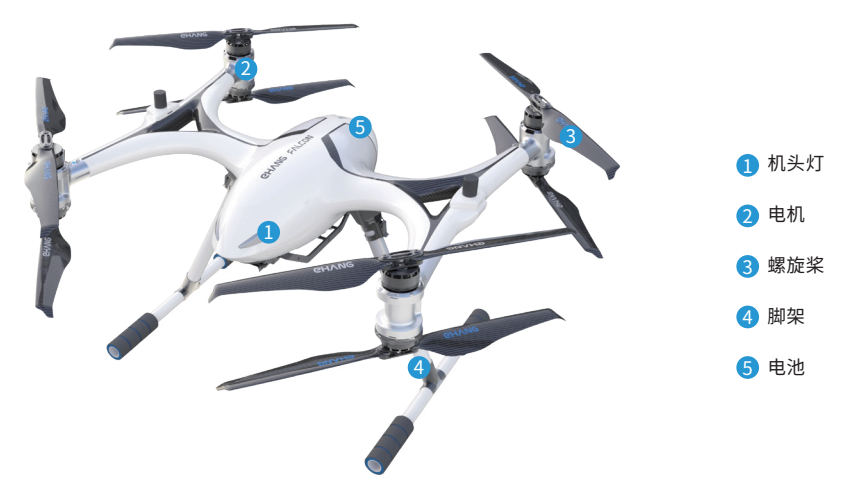

#### **产品清单**

注:使用天鹰-B400无人机前,请参照产品清单核对包装内的产品是否齐全。

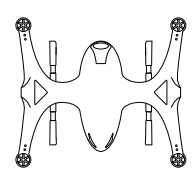

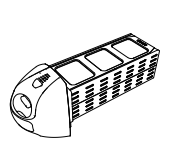

智能电池\*1

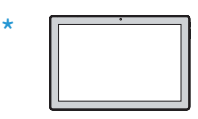

平板电脑\*1

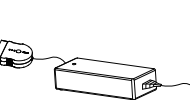

充电器\*1

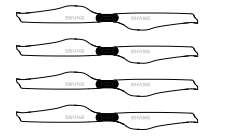

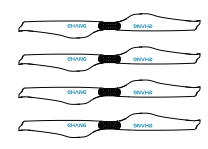

天鹰-B400\*1 智能电池\*1 22寸白标螺旋桨L\*4

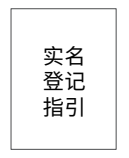

实名登记指引\*1 用户手册\*1

22寸蓝标螺旋桨R\*4

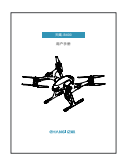

## **飞行器介绍**

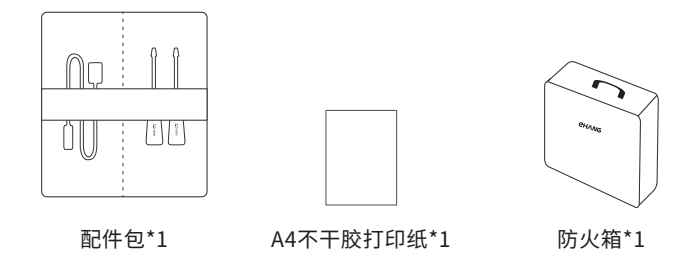

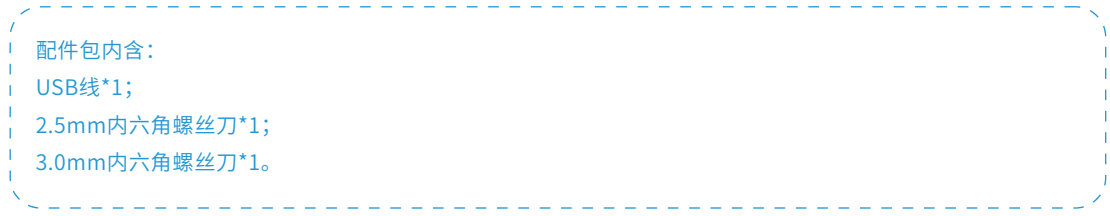

\* 可选配平板电脑,用户可根据个人需求订购一台或者多台。

### **电池充电及使用**

### **CHANGIZAR**

注:不正确地使用电池可能会导致电池起火、爆炸或其他危险。请务必熟悉产品后再进行使用。

智能飞行电池是一款12S高压版锂聚合物电池。其容量为15000mAh,额定电压为45.6V。飞行器电池必须 使用亿航官方提供的专用电源适配器进行充电。

#### **电池结构图**

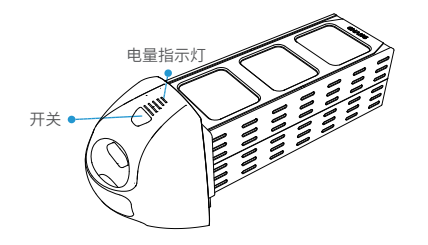

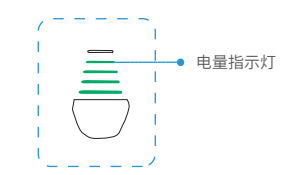

#### **电池充电**

电源适配器的充电插头连接电池端的接口,另一端连接电源。

适配器有普通充电模式和存储充电模式两种充电模式。

若经常使用电池,则可选择普通充电模式,电池可正常充满。

若长时间不使用电池,为确保电池不过度充放电,请选择存储充电模式充电。

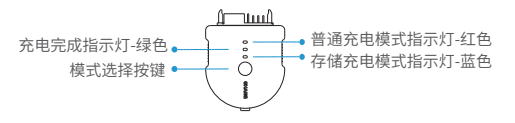

充电插头

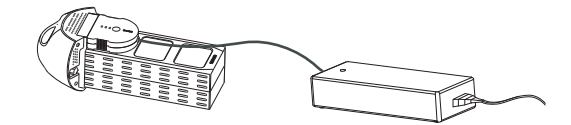

充电示意图

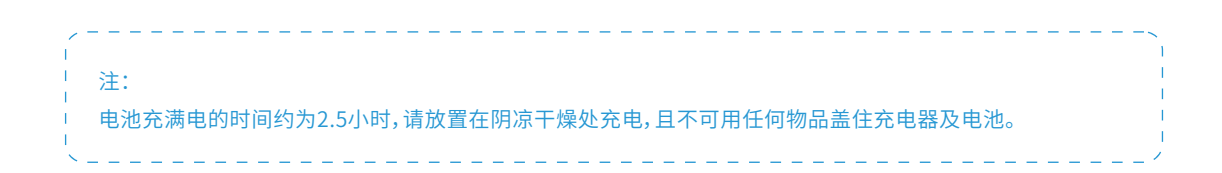

## **电池充电及使用**

**CHANGIZAR** 

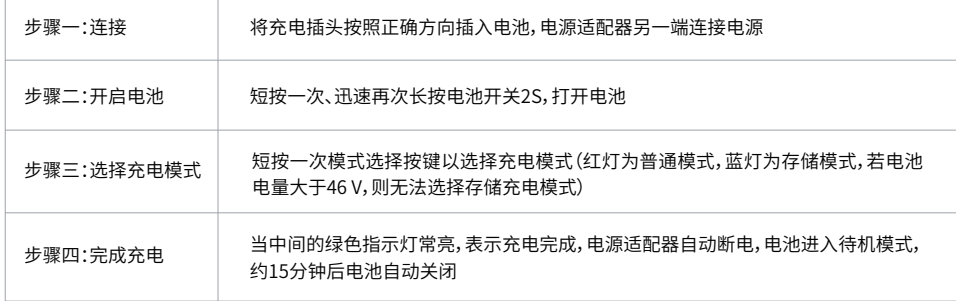

### **电池的使用方法**

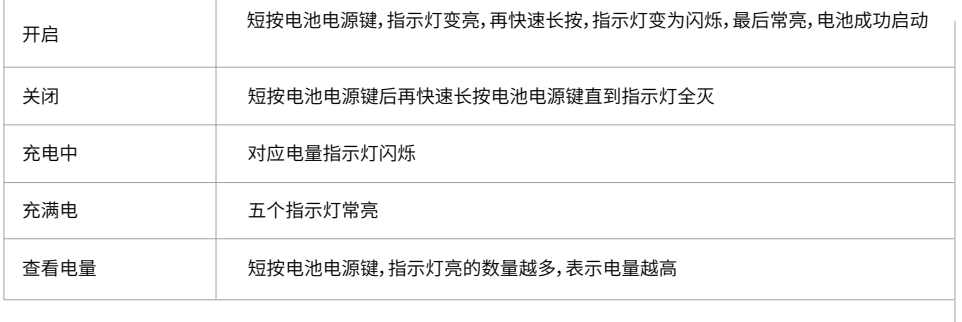

如图所示,用手指按住卡扣按钮,将电池按照正确姿势推入电池仓内后再松开卡扣按钮,随后轻拉电池提手,若无法拉 出电池则表明电池已经卡紧。

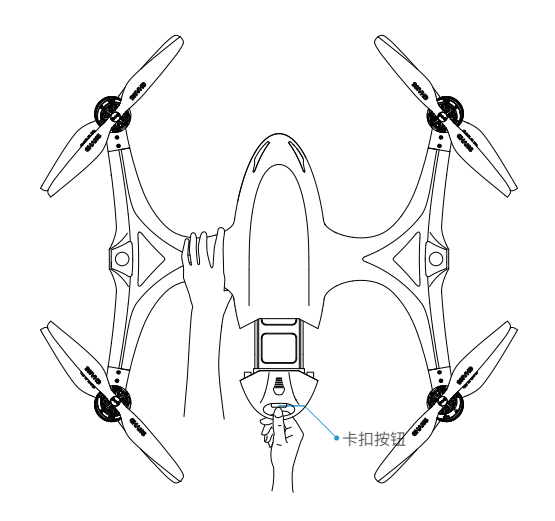

## **脚架的安装与拆卸**

## **CHANGIZAR**

### **安装**

1.如图所示,预先将飞机倒过来放置,随后将脚架按照 图示的方向插入对应的插口中。

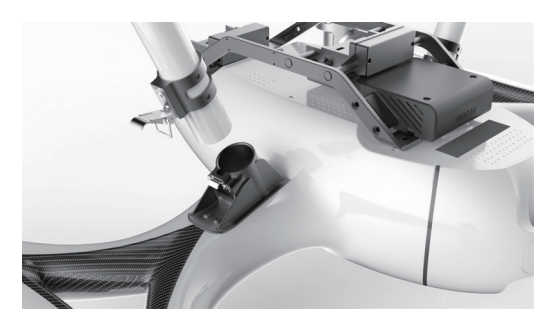

2.将脚架插入插口后,按照图示扣上锁扣。

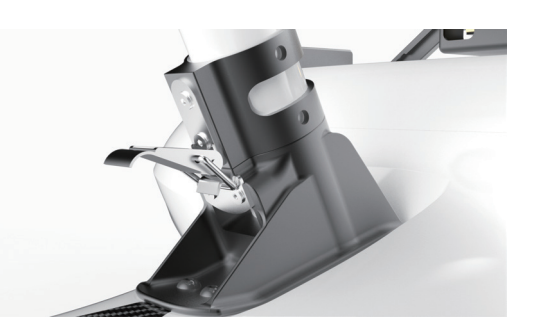

3.如图所示为锁扣扣好的示意图,扣好后锁扣后需要 轻轻晃动脚架确认是否插好。

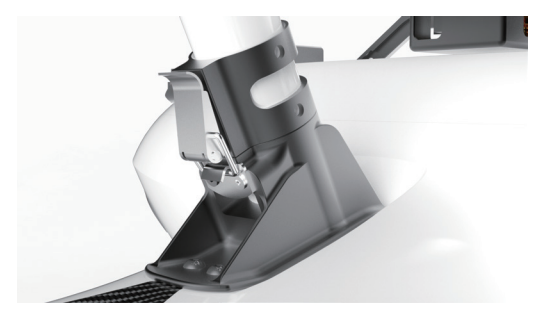

#### **拆卸**

将飞机倒置后,按照脚架安装相反的方法,先打开锁扣 再将脚架缓缓拔出插口即可。

## **挂载的安装与拆卸**

## **CHANGIZAR**

### **安装**

<mark>⊥.</mark>按照图示的力问,符挂载件 ● 问内推入限位插口 <mark>②</mark> 中。

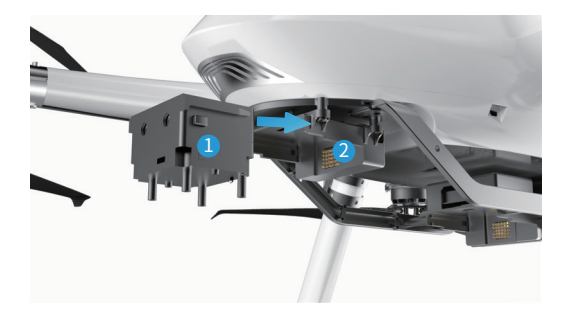

2.如图所示,将挂载件到底部之后,轻轻晃动挂载件确 认是否安装卡好。

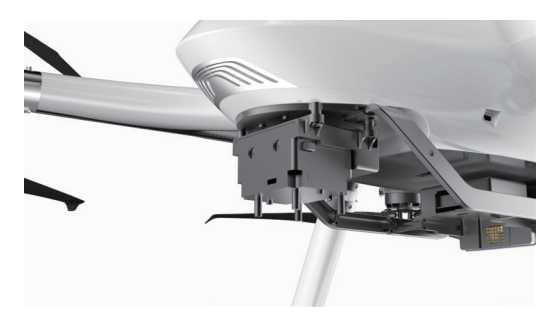

#### **拆卸**

如图所示,捏住挂载两侧的卡扣按钮,将挂载向外抽出 即可拆下挂载。

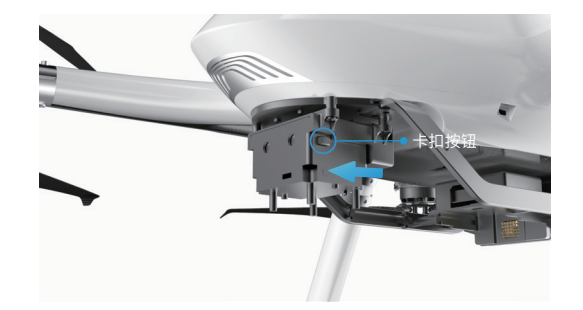

注:本产品包含两个挂载插口(靠近机头的为副挂载插口,另一个为主挂载插口),请勿将主挂载插入副挂载的 限位插口中。

### **CHANGIZAR**

### **保养与维护**

### **螺旋桨和电机的保养与维护**

拆卸:用所配螺丝刀将电机上的螺丝依次拧下来。

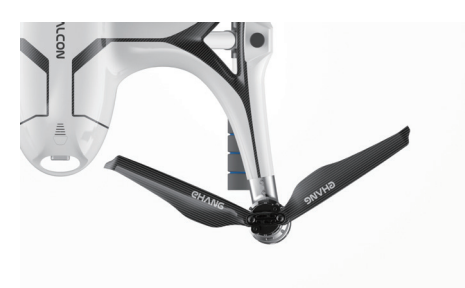

电机:

1.每次作业前需检查电机有无异响和卡顿(用手转动 电机)。

2.每次作业完需检查电机有无进入异物。

3.定期使用气枪清理电机灰尘。

螺旋桨:

1.作业前和后检查螺旋桨有无断裂、缺损。

2.每次作业后需清理螺旋桨表面灰尘、异物。

3.长时间不使用飞机,使用气枪清理电机内部灰尘,使 用干净绒布擦拭干净桨叶和电机表面。装入我司配的 电机桨叶保护套中,防潮、防尘、避免老化及挤压碰撞。

### **机身维护与保养**

1.定期检查机身螺丝是否松动。

2.每次作业结束后清洁机身表面。

#### **电池储存及保养维护**

长时间不使用电池,为确保电池不过度充放电,请选择 存储充电模式充电。此模式下充完电的电池为48V、 80%电量,用于短时间内的存储。

### ▲ 使用注意事项

1.必须使用亿航官方提供的专用电源适配器进行充电。

2.严禁使用非亿航官方提供的电池。如因使用非亿航 官方的电池而引发的事故,亿航概不负责。

3.严禁使用二手电池,如因使用二手电池而引发的事 故,亿航概不负责。

4.严禁使用或储存鼓包、破损、变形的电池。严禁给鼓 包、破损、变形的电池充电放电。

5.请确保在电池关机状态下插拔电池,否则可能会损 坏电池。

6.严禁在无人看管的情况下长时间充电。

7.请勿将电池置于阳光下充放电或储存。请于常温下 储存电池。严禁在高温或低温条件下储存电池。

8.使用过的电池需冷却至常温后再充电。刚充完电的 电池需冷却至常温再使用。

9.严禁在强静电或者强磁场环境中使用电池,否则电 子保护装置可能会受到损坏导致危险事故的发生。

10.严禁用导线或其他金属物体致使电池正负极短路。

11.严禁拆卸电池外壳。严禁以任何方式拆卸或改装电 池线路,或刺穿电池。

12.坐飞机时请把电池放在你的手提行李里,不要放在 需要过安检的行李里运输,否则会违反法规。

### 存放注意事项

1.电池理想的储存温度为23±5℃。

2.必须放置在远离小孩、水源、火源、金属物体的地方 储存。

3.储存电池、充放电电池最理想的地方是水泥或陶瓷 材料制成的地方。严禁将电池置于易燃物上充电。严禁 在电池储存区域放置包括木家具、地毯、汽油瓶等易燃 物。请在电池储存区域附近长期放置一个灭火器。

4.给电池充放电时或储存电池时,建议使用防爆箱。严 禁使用旅行包或旅行箱长时间储存电池,万一电池着 火,包内塑料和泡沫会助燃。

5.长期不使用时,请将电池电量保持在50%-60%;每2 个月需对电池充放电1次。

6.请勿将电池当做日常垃圾处理。损坏或者无法使用的 电池应该放置在特殊的指定用途的容器中。电池属于 电子电器垃圾,请按照当地的处理方法进行回收处理。

## **CHANGIZAR**

## **保养与维护**

#### **脚架的保养与维护**

1.检查脚架的减震海绵是否破损、遗失,如有破损、遗 失需更换新的减震海绵。

2.检查脚架上螺丝是否松动、遗失,如有螺丝松动和遗 失飞行器严禁飞行,需维修和更换。

3.检查脚架金属件和碳纤维管是否发生形变和破损, 如有形变和破损发生飞行器严禁飞行,需维修和更换。

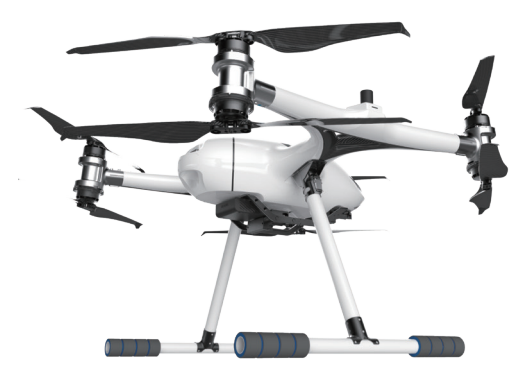

### **型号及配置**

#### 型号:微软Surface Go 2

#### 配置:

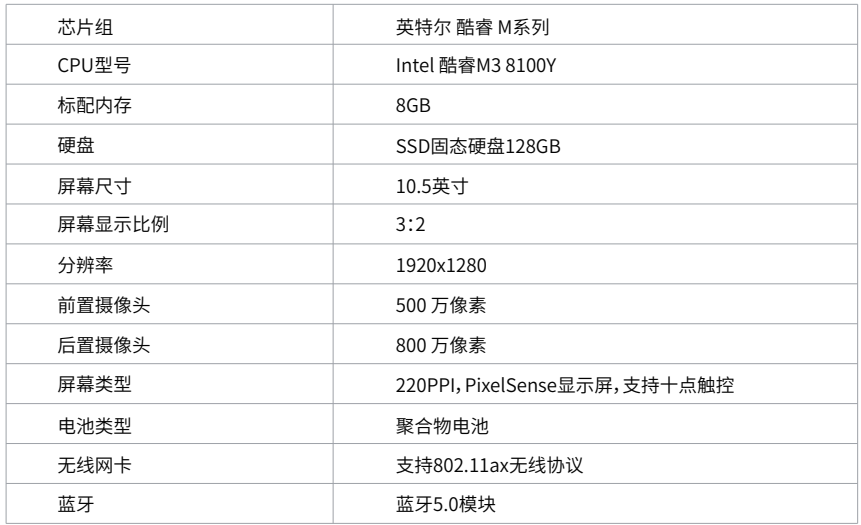

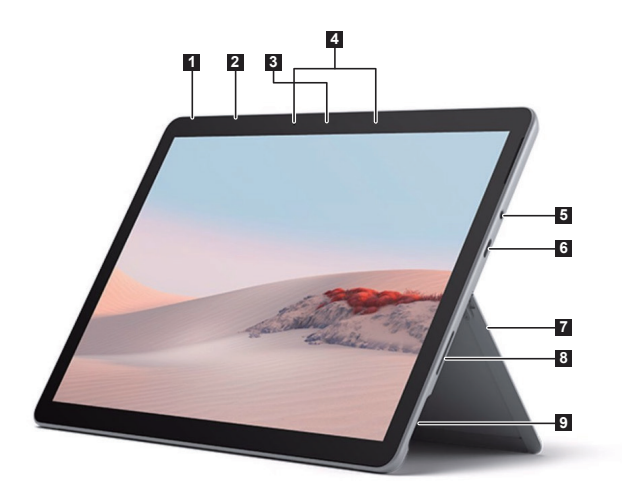

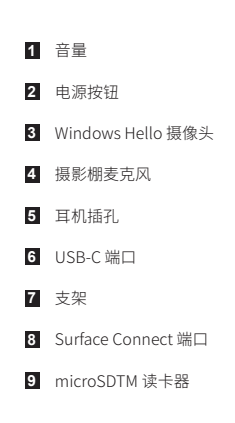

### **预装EHANG Pro软件**

首次安装,请确保网络连接状况正常,打开安装包,选择使用语言,点击"确定"。

1.点击"下一步"直至出现安装成功,点击"完成",桌面生成EHANG Pro程序图标,默认运行EHANG Pro。

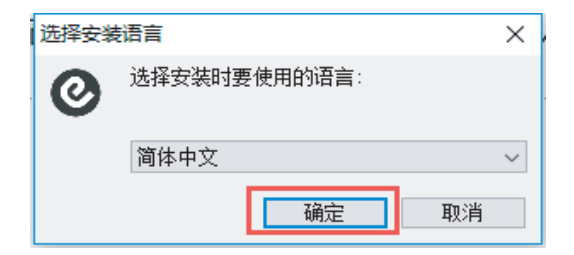

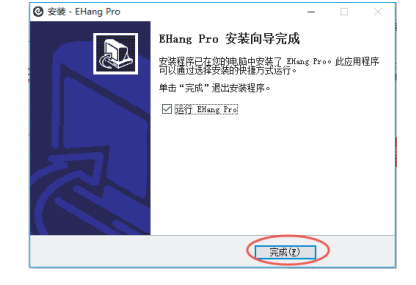

2.首次运行EHANG Pro,将弹出输入注册码页面。

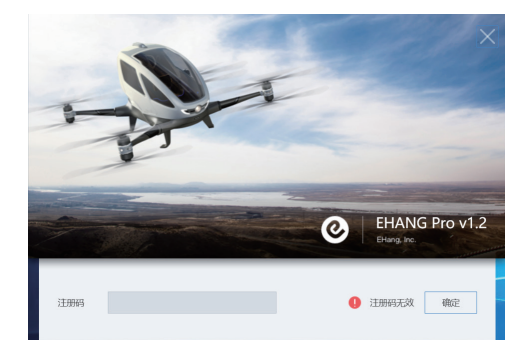

3.输入注册码,点击"确定",注册码验证成功后自动跳转到EHANG Pro主页面。

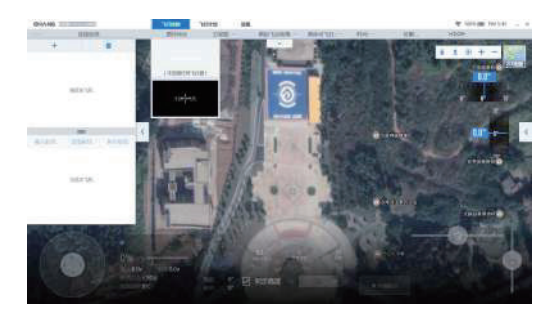

## **CHANGIZAR**

#### **获取注册码**

注册码由我司提供,可注册电脑设备。每个注册码有数量上限,请妥善保管您的注册码。

#### **连接设备**

飞机与软件连接,共有二种连接方式。以下分别介绍两种不同的连接方式。

#### $\bullet$

**飞机+平板电脑+软件Wi-Fi连接**

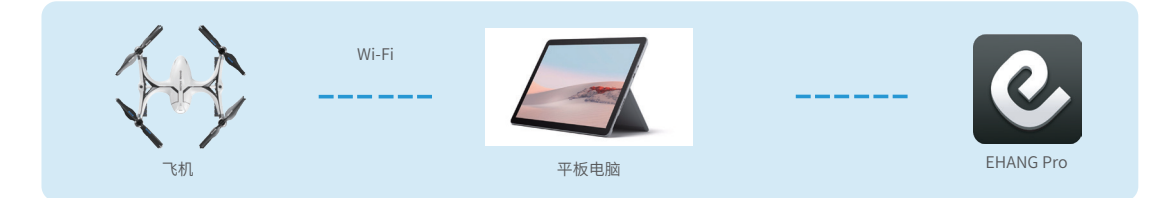

1.开启飞机:将飞机置于水平地面。短按电池电源键,指 示灯变常亮,再快速长按,指示灯变为闪烁,飞机成功 启动。

2.打开软件:点击软件图标,打开软件。

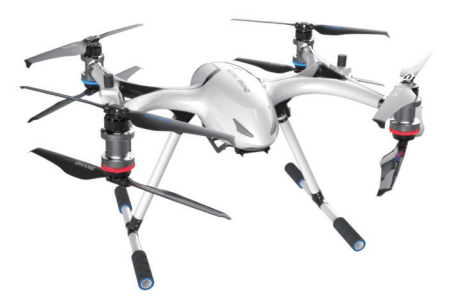

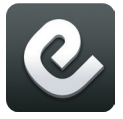

3.平板连接飞机Wi-Fi 搜索名为"EHang\_\_L23XXX\*\*\*\*\*\*\*\*"的Wi-Fi, Wi-Fi名称的后8位为密码,输入密码完成连接。

### **CHANGIZAR**

#### 4.如图,点击 + 添加飞机:

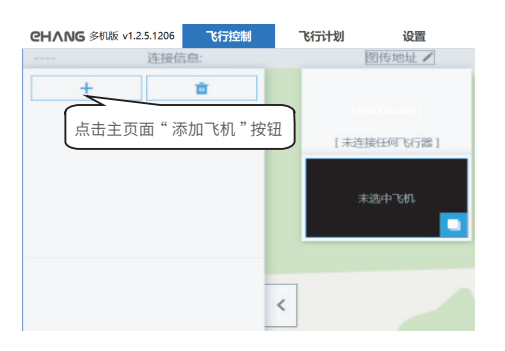

#### 5.如图,点击下拉框:

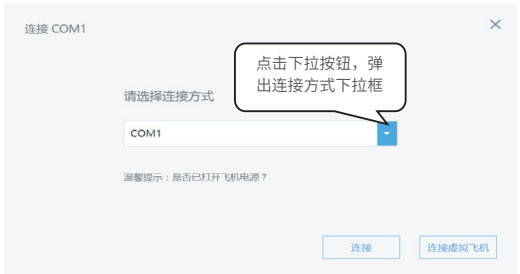

#### 6.使用Wi-Fi连接方式,点击"Wi-Fi Direct Connection",然后点击"连接"按钮即可进入自动连接页面,等 待数秒即可连接成功。

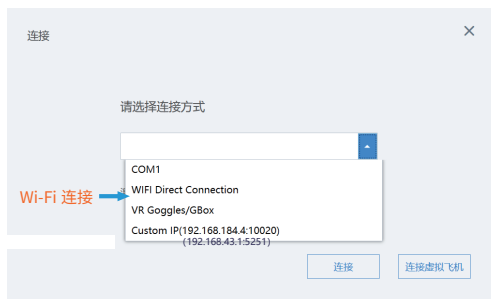

#### 7.自动连接成功并返回主页。

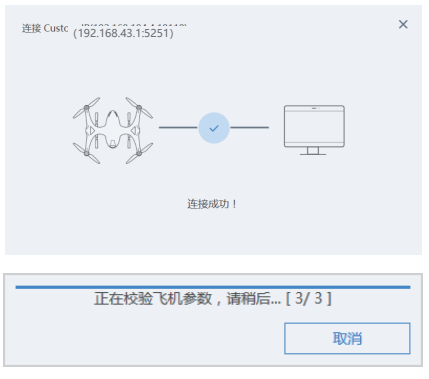

- 8.返回主界面后,确认飞机是是否正确接收数据:
- a.确认"心跳"是否有在跳动;
- b.确认是否为"自稳"模式;
- c.确认飞机的详情状态;

d.确认飞机的卫星定位是否与飞机当前位置相符。

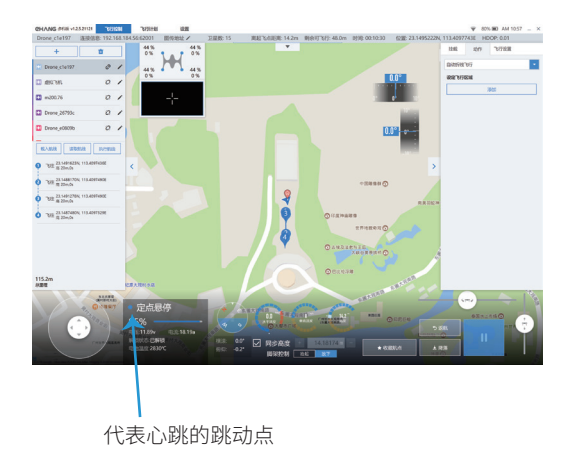

#### $\Omega$

#### **飞机+软件4G连接**

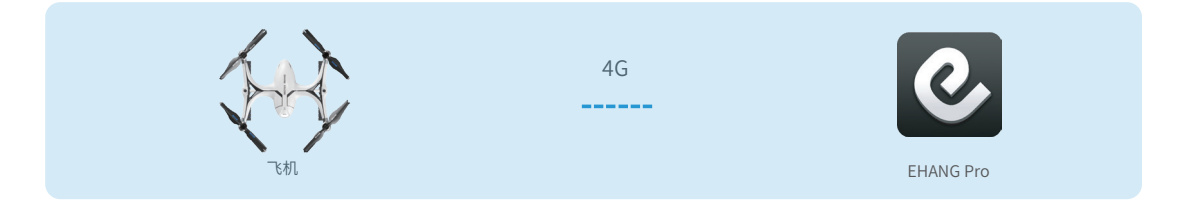

1.开启飞机:将飞机置于水平地面。短按电池电源键, 指示灯变常亮,再快速长按,指示灯变为闪动,飞机成 功启动。

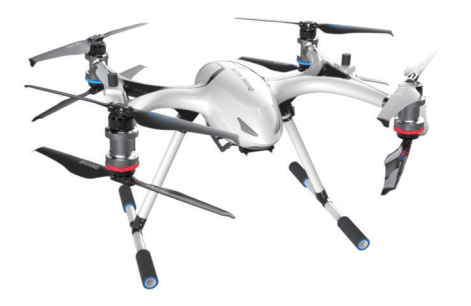

网络,保证网络通信正常。

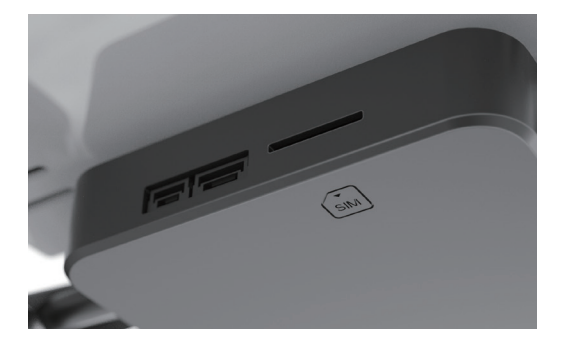

3.打开软件,在"设置"页面下的"用户账号管理"选择 需要登录的服务器。

## $-68$ **CHANG**<br>**HAN**<br>**E** CHAN El mover  $\overline{\mathbf{u}}$  over  $\begin{array}{|c|c|}\n\hline\n\text{mass} & \text{and} \quad \text{and} \quad \text$ **B** seven

2.平板电脑与飞机分别插入4G SIM卡,客户端连接4G 4.点击"点击登录"按钮,输入账号密码后点击"登录"。

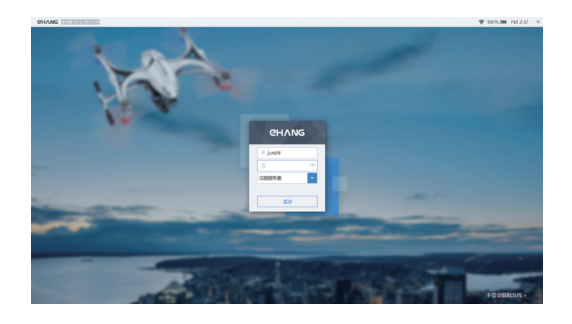

**平板电脑**

## **CHANGIZAR**

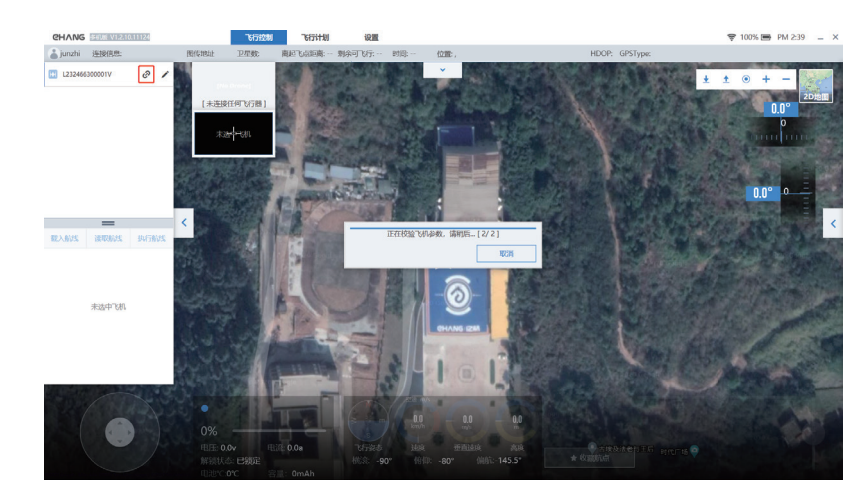

5.在"飞行控制"页面下点击如下图红框按钮即可连接飞机直至获取参数完成。

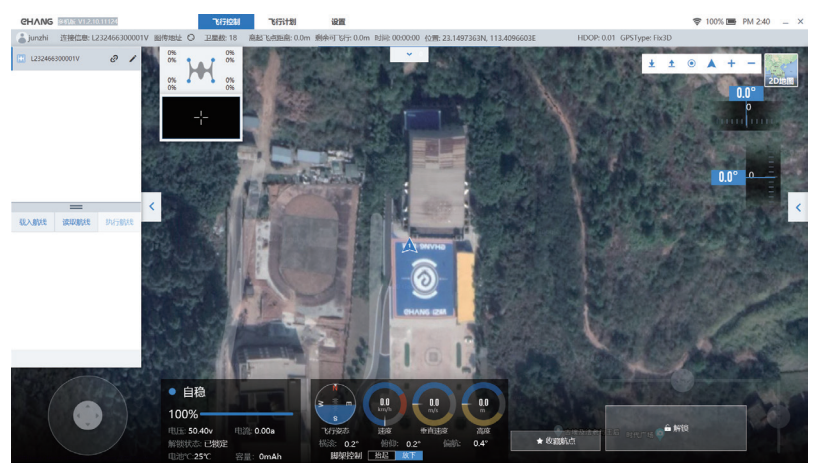

### **CHANGIZAR**

#### **飞行控制界面介绍**

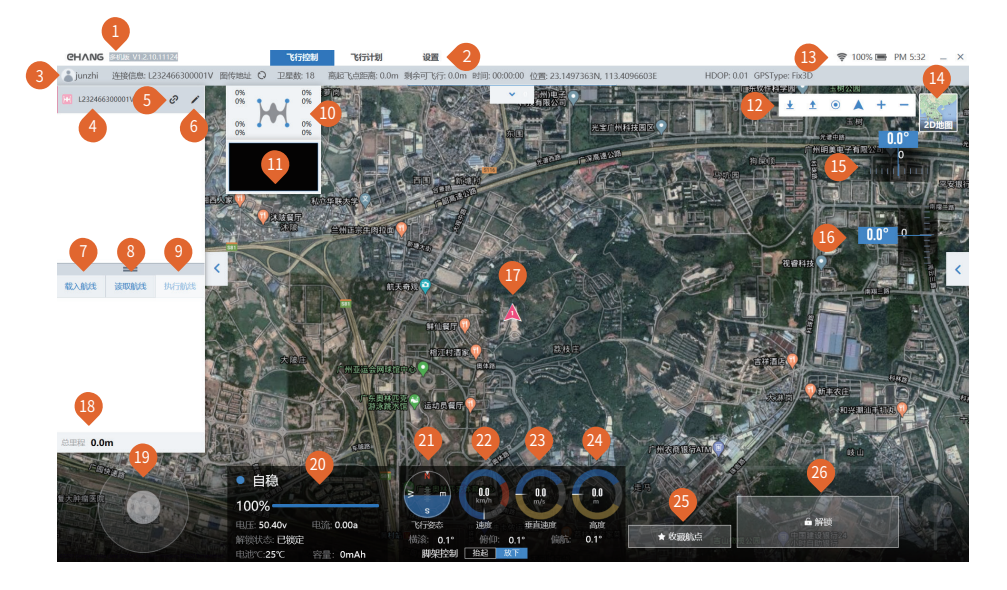

- 软件版本号
- 2 功能标签
- 状态栏
- 【机名称
- <mark>)</mark>连接或断开飞机连接按钮
- <sup>6</sup> 飞机与挂载的固件版本详情
- <mark>●</mark> 导人匕经设直好的航线,此操作需要设直完飞行计 划才可使用
- <mark>●</mark> 完成 导入航线 后,可读取航线以确定航线是否止 确
- $\Box$  元成  $\Box$  操作后, $\Diamond$  化处于解现状态 下,点击 $\Box$ 执 行航线",飞机开始按照预设航线进行自动巡航
- <sup>10</sup> 电机转速百分比
- <mark>♥</mark> 相机图传与地图切换按钮
- ♥ 小图标介绍:
	- ▲ 下载地图 → 主载入离线地图
	- 定位笔记本位置 飞机所在位置
	- 一 缩小地图 放大地图
- <mark>●</mark> Wi-Fi连接状态
- L<mark>S</mark> 地图模式切换
- <mark>5</mark>) 云台偏肌滑竿:左石滑动改变偏肌用度(默认目动 归中)
- 1<mark>6</mark> 云台俯仰消半:上下消动改变俯仰用度(默认个目 动归中)
- V MPT处地埋位直
- <mark>V</mark>)所导人的航线的总里程
- <mark>♥</mark> 微控:小幅度地调整飞机位置。拖动甲心滑块,即可 控制飞机缓慢飞行,使用时请注意机头方向。
- <mark>♥</mark> 当前模式、电池电量白分比、电池电压、电流、解锁 状态、电池温度

### **CHANG IZAR**

- <sup>21</sup> 地平仪与指南针
- 飞机水平方向飞行速度 22
- 飞机垂直方向飞行速度 23
- ◆ 飞机距离起飞点的相对局度
- <mark>》</mark> 收臧机点按钮, 待飞机当即位直收臧为机点
- <mark>)</mark> M脉阵顿按钮:点击此按钮,可查有螺旋采及电机走 否正常运作

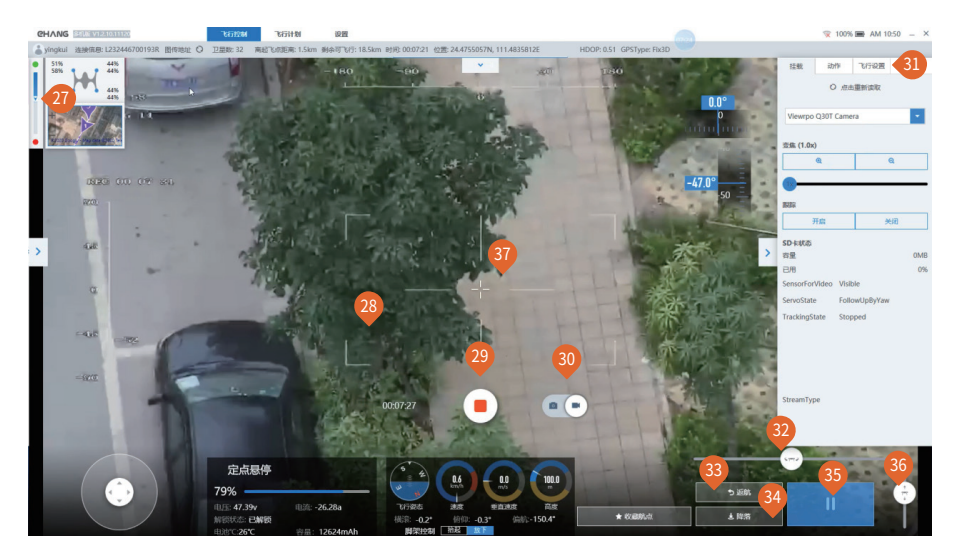

- $\Psi$  机线进度条:绿色点代表起始地点,红色点代表终 点,蓝色表示飞过的路程。只有航线飞行才会出现 此进度条。
- <mark>3</mark> 背景:背景为切换成相机图传之后的实时图像
- <mark>4</mark>) 拍照/录像按钮:仕拍照模式下,单击一次,拍照;仕 录像模式下,单击一次,开始录像,再单击一次,停 止录像。
- <mark>3</mark>0 选择抇照/录像按钮
- <mark>9</mark>) 挂载:目动识别的挂载名称 动作:控制无人机在空中执行环绕等飞行动作 飞行设置:设定飞行时的参数,例如返航高度
- 3<mark>2</mark> 机头偏肌控制滑竿:往左滑动,飞机机头逆时计旋 转;往右滑动,飞机机头顺时针旋转。
- <mark>3</mark>) 返肌按钮: 点击此按钮,《机将会返回到起《点上 方所设定的高度。
- <mark>》</mark> 降洛按钮:点击此按钮,《机将缓慢垂且降洛,请注 意降落点正下方是否安全。
- <mark>9</mark> 悬停按钮: 点击此按钮,《机将减速滑行一段距离, 然后悬停。
- S<mark></mark>》局度调节滑竿:往上滑动, 《机垂直上廾;往下滑 动,飞机垂直下降。
- 3<mark>)</mark>跟踪:点击图传仕意一点,镜头目动跟踪该点。

注:具体滑行距离需要看当前的飞行速度。当前飞行速度快,则滑行距离长;反之,则滑行距离短。

### **CHANGIZAR**

## **软件使用详解**

### **飞行参数设置**

参数设置:点击右侧的展开按钮展开参数设置,根据使用需求自行设置飞行参数。

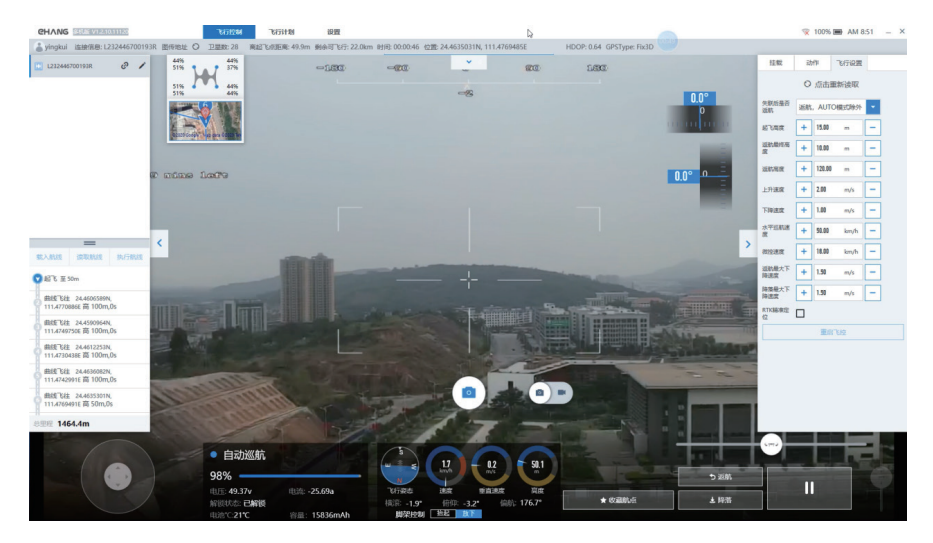

1.失联后是否返航:飞机失去连接后将自动执行预设的动作。建议选择"返航"。

2.起飞高度:飞机起飞后上升到预设高度并悬停,等待下一步操作。

3.返航最终高度:飞机返回起飞点上方悬停的高度。

4.返航高度:飞机在返航时水平飞行的最低高度。

注:当飞机当前高度大于预设高度时,飞机将以当前高度返回至返航点;当飞机当前高度小于预设高度时,飞机将先爬 升至预设高度,再执行返航动作。

5.上升速度:飞机在上升过程的速度。推荐速度为:1.2 m/s 。

6.下降速度:飞机在下降过程的速度。推荐速度为:1.2 m/s 。

7.水平巡航速度:飞机在水平飞行的速度。

8.微控速度:使用微控功能控制飞机水平飞行时的速度。推荐速度为:5 m/s 。

9.返航最大下降速度:飞机在飞到起飞点上方后,下降到最终悬停的返航点过程中的最大速度。最大值不超过2m/s, 推荐速度为:1.5 m/s。

10.降落最大下降速度:飞机在最终返航点下降到地面过程中的最大速度。最大值不超过2m/s,推荐速度为:1.5 m/s。

### **获取相机图传**

一般情况下无人机连接之后软件会自动获取并加载图传信号; 点击"图传地址"右边的刷新按钮,可以重新自动获取图传信号。

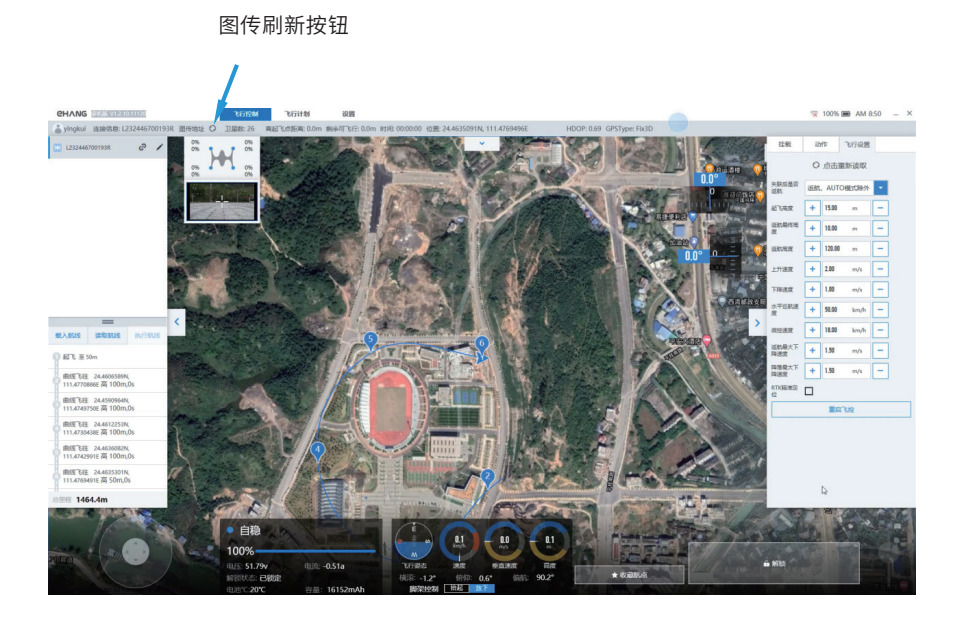

图传连接完成后,即可查看相机拍摄的画面。

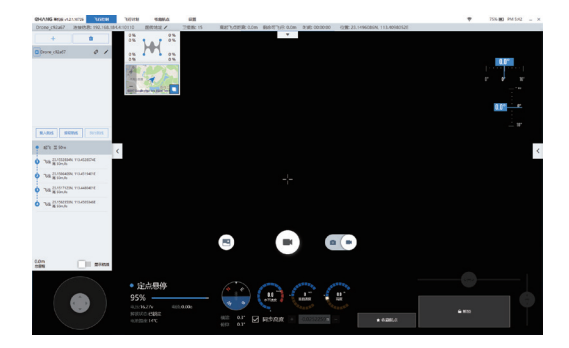

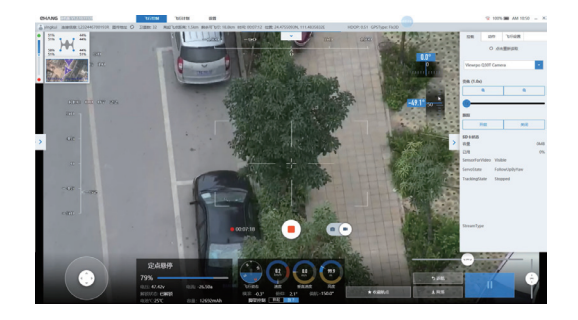

### **CHANGIZAR**

#### **解锁起飞**

解锁前,检查螺旋桨是否安装准确,确保周围环境空旷、安全、无干扰。当卫星数≥14时,才可解锁。 点击"解锁"按钮,螺旋桨及电机开始转动,查看螺旋桨的旋转速度、方向是否正常,检查电机是否正常旋转。

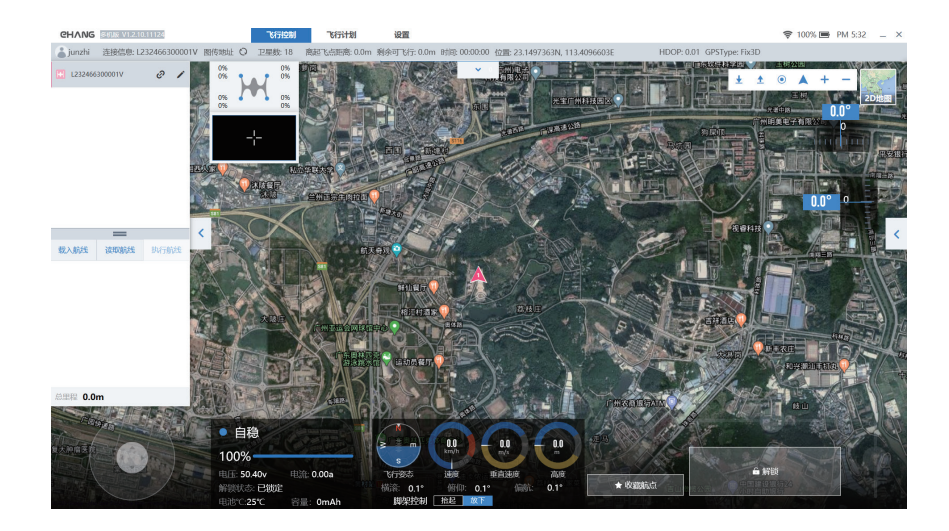

检查后,若发现异样,点击"锁定"按钮,飞机锁定。若无异样,继续点击"起飞"按钮,拖动确认起飞的滑块,飞机将飞至 预设高度并悬停,等待下一步操作。

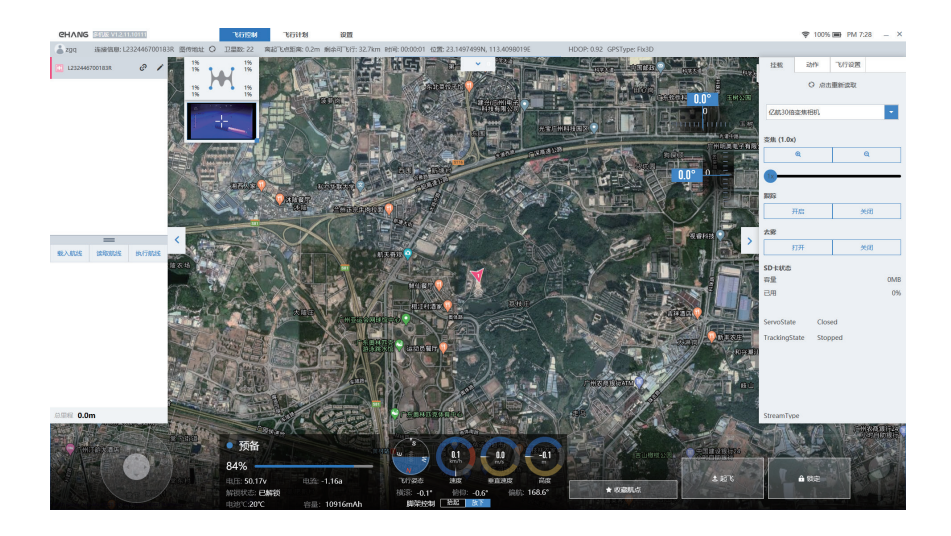

### **CHANGIZAR**

## **软件使用详解**

### **指点飞行**

可通过右下角的高度调节拉杆调节飞机高度,然后在地图上选择(单击地图)要飞往的地点,即出现可以设置高度的 Go弹窗,Go弹窗可以被拖动来改变目标位置,点击弹窗上的Go按钮,飞机即飞往目的地。

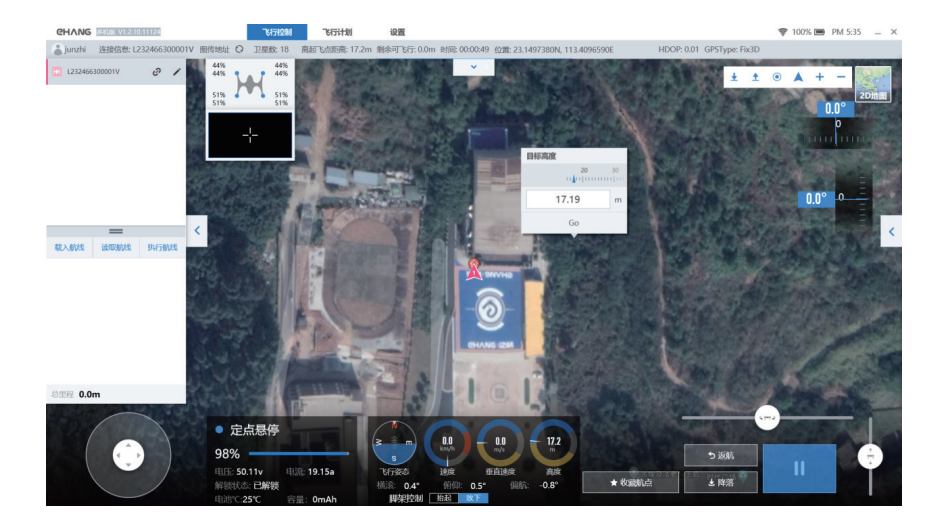

蓝色线为设定的航线,白色虚线为飞机飞行的路线。在飞行的过程中,若出现紧急情况,可立即点击"悬停"按钮。

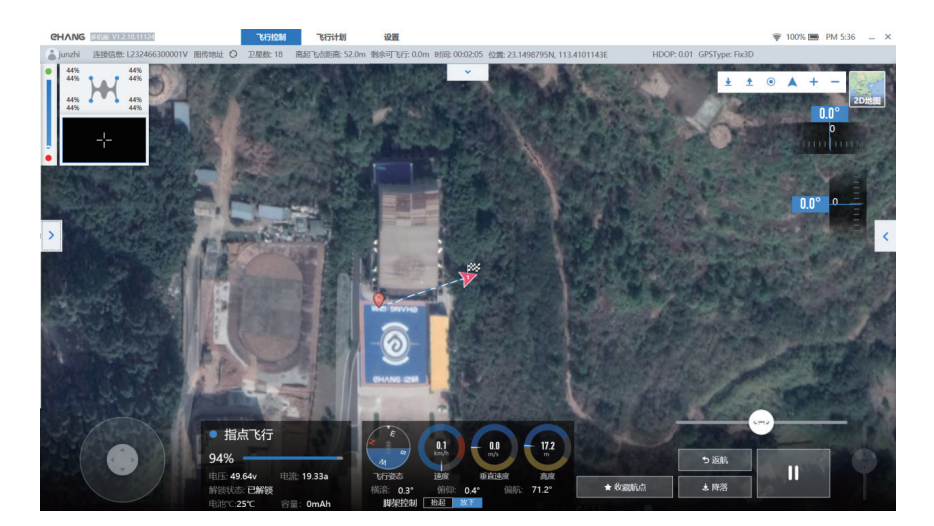

注:当点击"悬停"按钮时,飞机将会减速滑行直至悬停,因此,请注意周围环境,确保航行路线上无障碍物。滑行 的距离根据飞机当前飞行速度而定。飞行速度快,滑行距离较长;飞行速度慢,则滑行距离短。

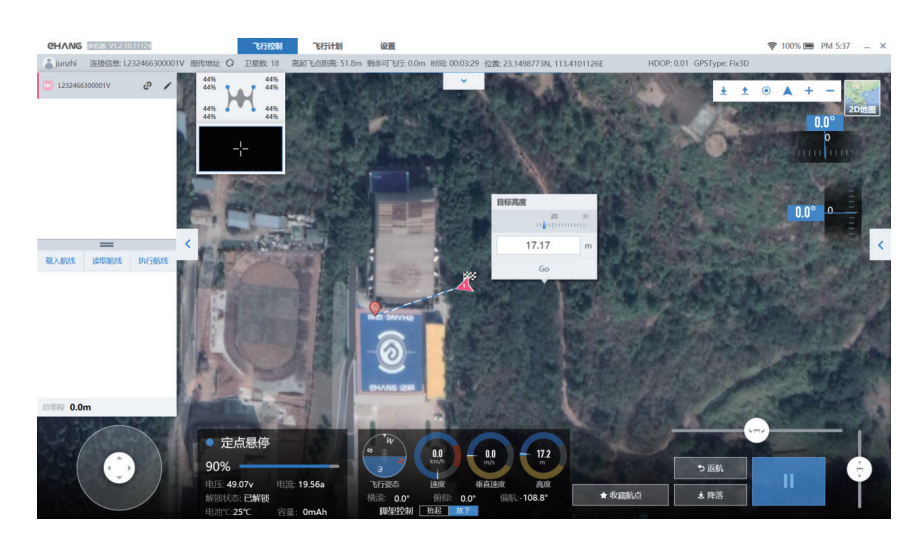

若中途需要修改指点飞行路径,点击"悬停",单击地图选择要飞往的地点,再点击Go。

## **CHANGIZAR**

### **飞行计划**

步骤 1:点击 + 新建航线。

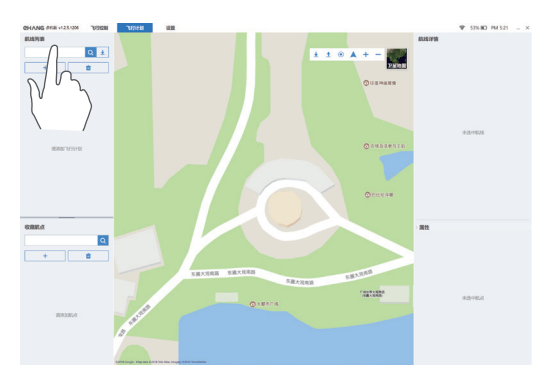

步骤 2:点击右上角 ✔ 可修改航线名称。航线的第一<br>个动作是 " 起飞 ",请勿修改。

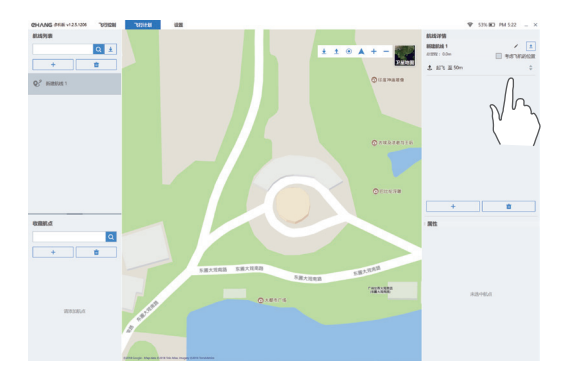

步骤 3:点击右侧的 + 或者双击地图,添加航点。可按 住航点拖动来改变航点位置。右下角部分可修改纬度、 经度、相对高度、停留时间等航点参数。

lo i +  $\overline{1}$  and  $\overline{1}$  $\overline{a}$  $+1$  步骤 4: 如图打开属性, 根据个人需要, 设置航点的 动作。

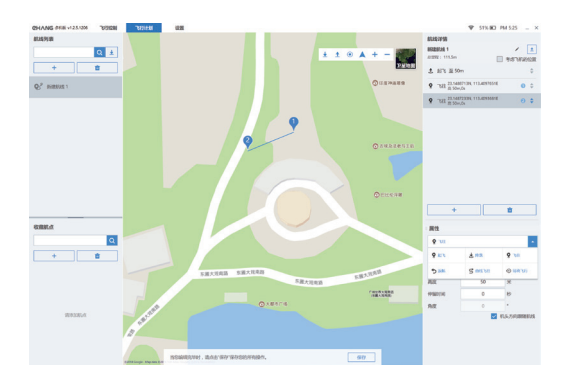

#### 步骤 5: 点击右侧的 + 或者双击地图, 继续添加航点。

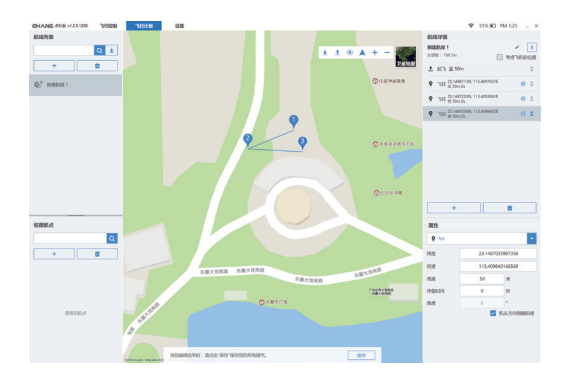

步骤 6: 如图, 按住 ◆上下拖动可调整航点顺序, 注意 第一个操作为起飞,请勿改动。

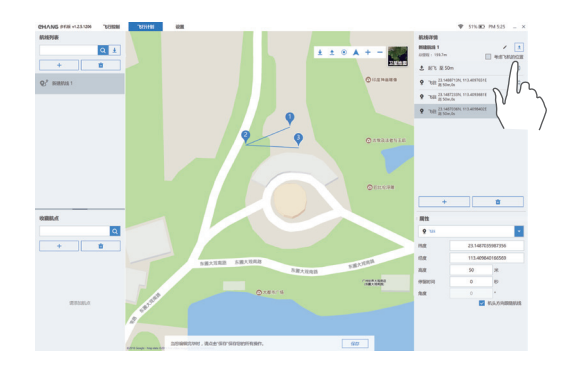

## **CHANGIZAR**

步骤 7: 若航线需要三个航点, 则需要添加第四个航点, 再点击修改属性,则第四个航点则变成飞行动作,例 将第四点设置成"返航"。

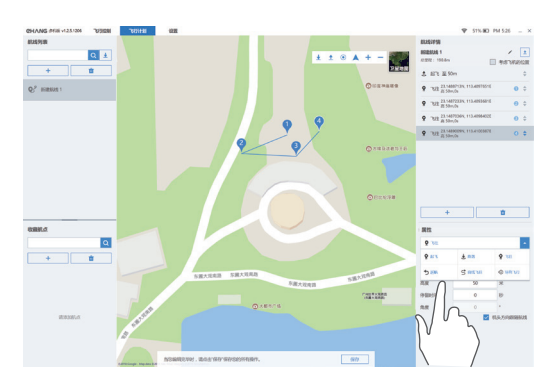

最终航线显示 3 个航点,如下图所示:

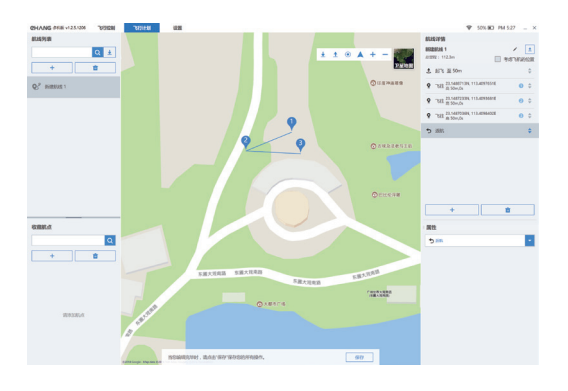

#### **添加收藏航点:**

选择需要替换的航点,点击"导入收藏航点"(请预先 收藏航点),选择已有的航点。

例如下图,当前已有三个航点,点击已收藏的航点 "S",再点击"导入航点"。

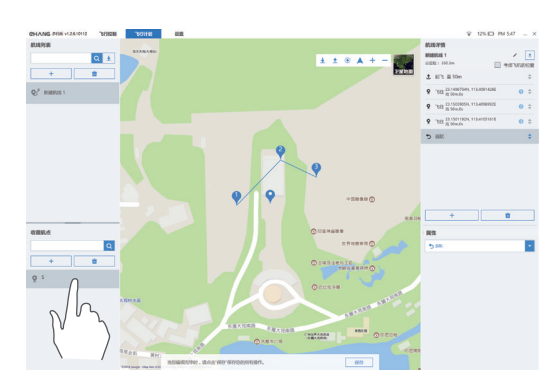

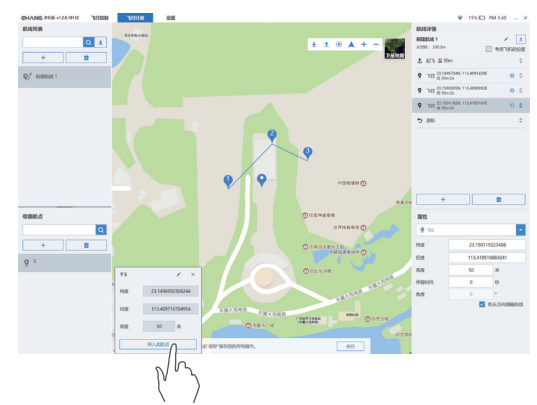

导入航点后,则会新增一个航点,如下图所示。设置 好飞行计划后,请记得点击"保存",方可完成设置。

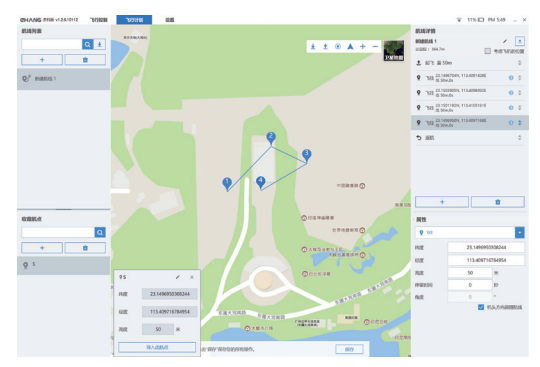

## **CHANGIZER**

#### **收藏的航点:**

收藏航点可以保存常用航点,可以在飞行计划中导入航 点。

#### 方法一

(1)在飞行控制界面中,点击" 收藏航点 ",修改名字 后点击" 收藏 "即可。

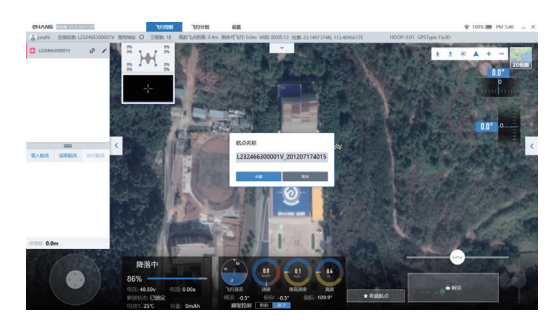

例如,将航点名称修改成"S"。

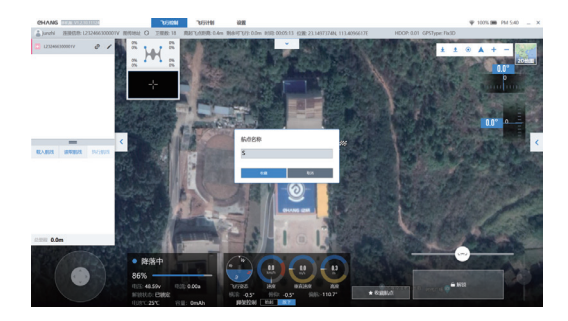

(2)收藏的航点可在飞行计划中的" 收藏航点 "中查 看及编辑。

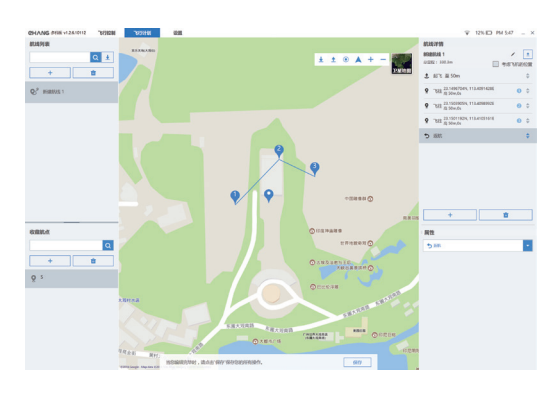

#### 方法二

如图,点击"+"或双击地图可添加新航点。编辑航点 名称或航点信息,点击" 保存 "即可。

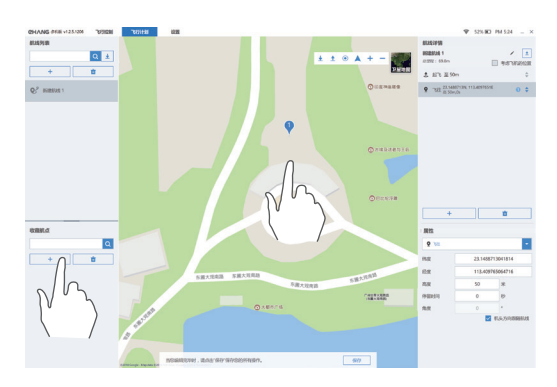

### **CHANG IZAR**

#### **飞行动作**

#### **环绕飞行:**

如下图,在" 动作 "一列中,先选中" 环绕飞行 "。双 击地图,选择环绕中心。可手动设置环绕中心的经度、 纬度、环绕半径、环绕速度,以及选择顺时针环绕还 是逆时针环绕。

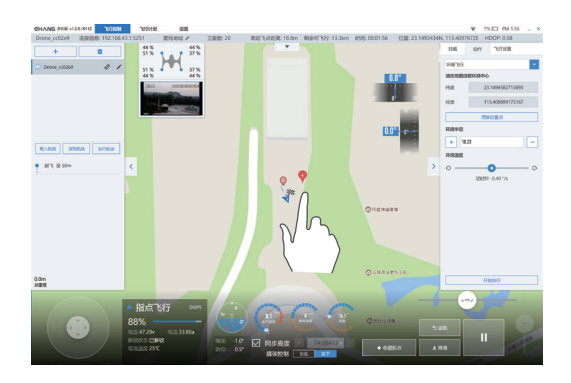

如下图,在设置完成后,点击"开始执行",飞机即先 飞至圆上,再环绕中心点飞行。当环绕一圈后,将继 续环绕飞行,需手动点击" 停止执行 ",飞机即停止飞 行并悬停于当前位置。

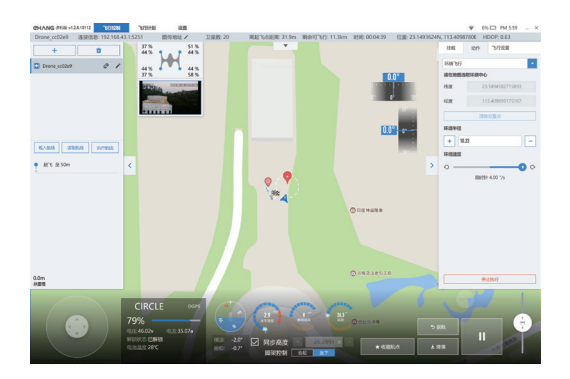

#### **自动折线飞行:**

如下图,在" 动作 "一列中,选中" 自动折线飞行 "。 界面会出现如下图所示折线图。可根据个人需求修改 折线密度、飞行高度、云台角度、拍照间隔时间等参数。

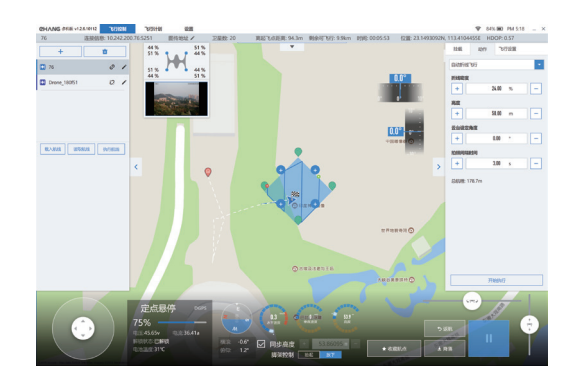

参数设置完成后,飞机将飞往绿色的起点,再按照设 定路线飞至红色的终点,然后悬停在终点位置,等待 下一步指令。

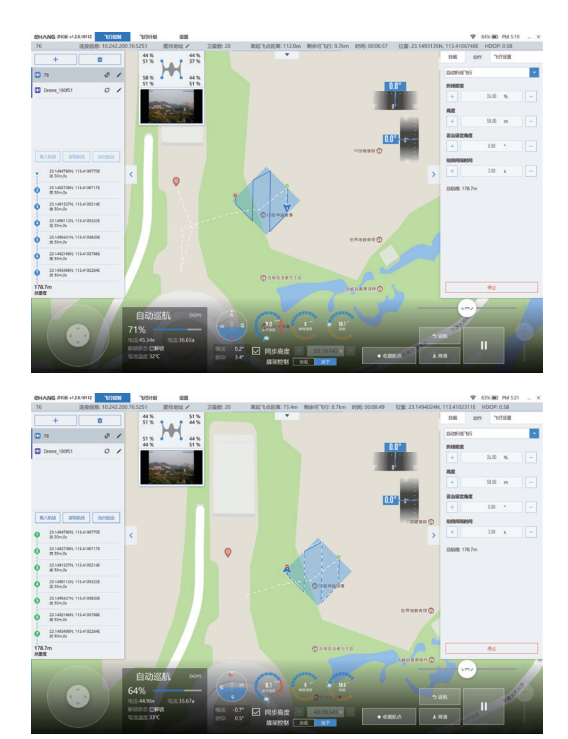

#### **挂载操作**

#### **选择拍照 / 录像模式 :**

拍照/录像:选择"拍照"模式,点击"拍照"按钮进行拍照。选择"录像"模式,点击"录像"按钮进行录像,再次点击"录像" 按钮,停止录像。

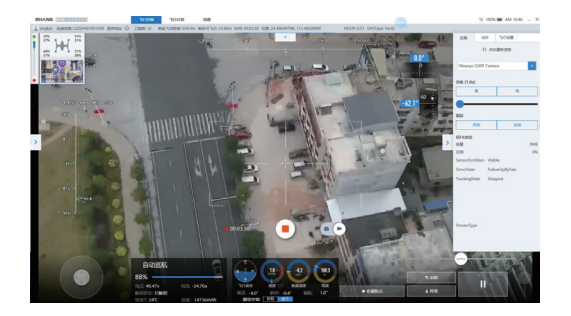

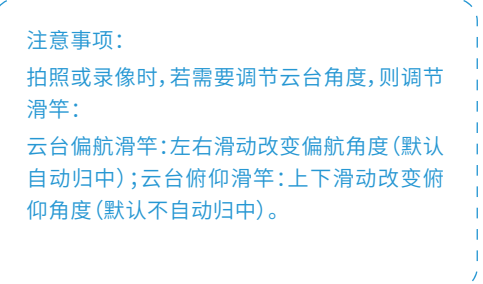

#### **其它挂载操作:**

在飞行设置处,点击"挂载",获取相对应的挂载。

亿航4K球机:点击"码流(Kbps)"项的下拉选项可选择"高"、"中(推荐)"、"低"码流。

亿航30倍变焦相机:点击"变焦"项下面对应的"+"、"-"符号,可以改变焦距长远。点击"开启"后双击屏幕任意一点 跟踪功能开启,点击"关闭"则关闭跟踪功能。

亿航30倍双光相机:点击"变焦"项下面对应的"+"、"-"符号,可以改变焦距长远。点击"开启"后双击屏幕任意一点 跟踪功能开启,点击"关闭"则关闭跟踪功能。点击"图像源"下拉选项按钮可选择"仅可见光"、"仅红外"、"可见光(主) +红外(副)"和"光红外(主)+可见光(副)",点击"热力模式"下拉选项按钮可选择"白色热力图"、"黑色热力图"和"红 色热力图"。

亿航喊话器:点击"播放列表"右边的加号选项可以上传选定播放的文件,点击"播放控制"项下面对应的按钮可进行播 放、停止、上一曲、下一曲的控制操作,音量控制操作栏可以调节音量,"实时喊话"项可以按住进行录音并设置上传后 重复播放。"云台俯仰角度":根据右下角的云台俯仰拉杆调节云台俯仰的上和下。

亿航脱钩器:点击"解锁"按钮可松开脱钩进行下挂件的投放。

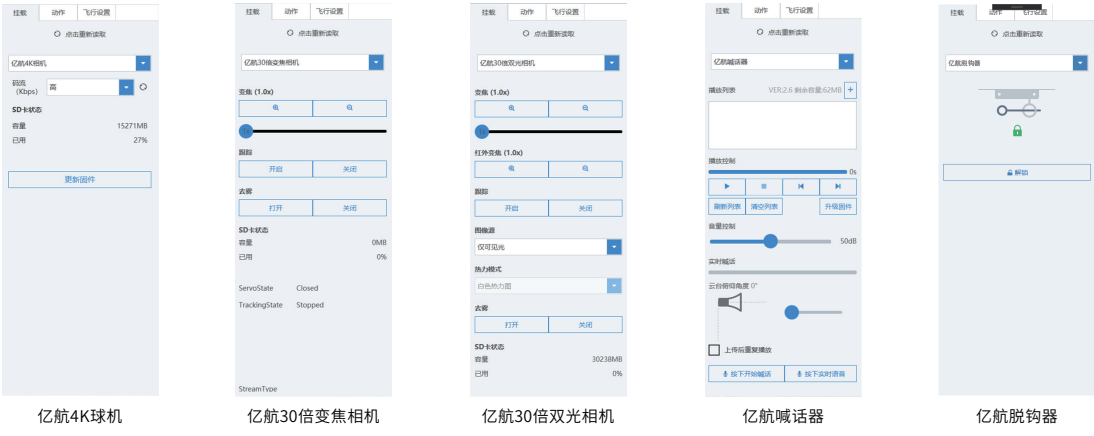

### **CHANGIZAR**

### **飞机重命名**

点击 / 进入重命名界面,点击"重命名",编辑文字点击"确认"即可。

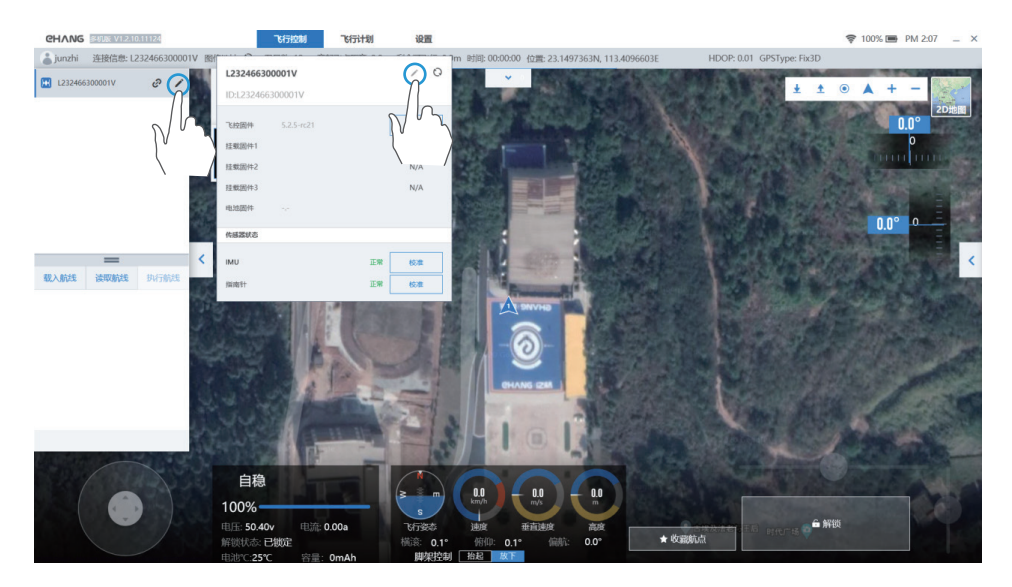

#### **飞机指南针校准**

飞机出厂前已经校准过,若在即将飞行的环境中出现校 准指南针的提示,请换开阔的飞行环境校准,再起飞。 第2步:如图所示,机头朝前,校准人员手持飞机原地缓

第1步:为确保安全,请卸下飞机所有螺旋桨。

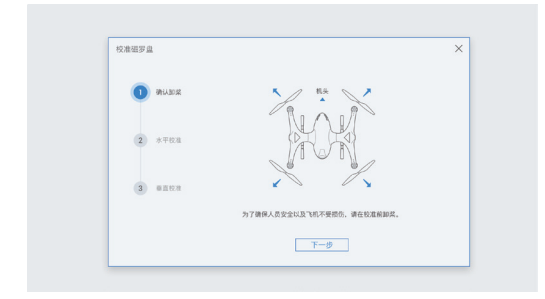

慢旋转,直到蓝圈全部点亮,将自动跳转到下一步骤。

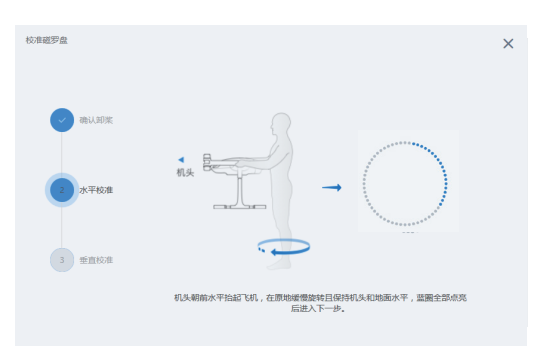

### **CHANGIZAR**

第3步:如图所示,机头朝下,校准人员手持飞机原地缓 慢旋转,直到蓝圈全部点亮,将自动跳转到下一步骤。

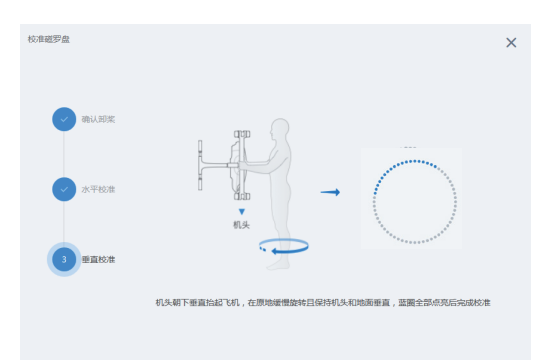

第4步:校准过后,会出现两种情况。

**情况一:**当偏移值小于10%时,显示"校准成功"。此时 点击"关闭"退出校准页面即可。

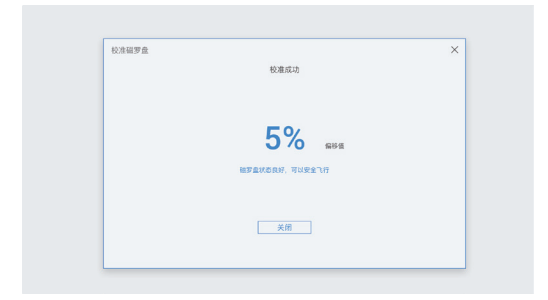

**情况二:**当偏移值大于10%时,显示"校准失败"。此时 点击"重新校准",再重复以上步骤即可。

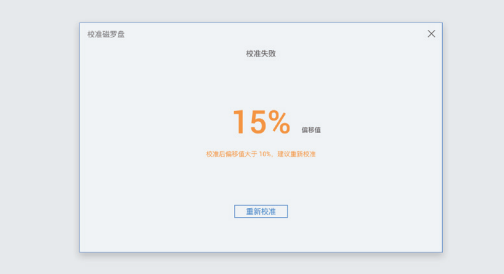

### **飞机IMU校准**

飞机出厂前已经校准过,若在即将飞行的环境中出现 加速度计不一致的提示,请进行IMU校准,再起飞。

**点击 IMU 后的校准按钮,按照弹出窗口的文字提示一 步步进行操作即可。**

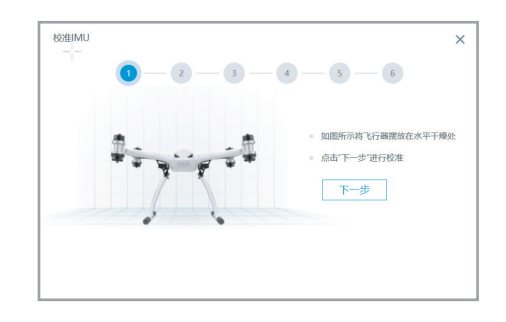

#### **各步骤完成之后,系统会提示是否校准成功,校准失败 则重新进行上面的校准步骤即可。**

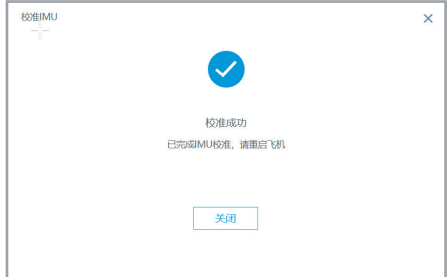

### **基本设置**

此设置针对软件及系统的一些基本设置,关于飞行参数的部分,请参考"飞行参数"部分的参数设置。

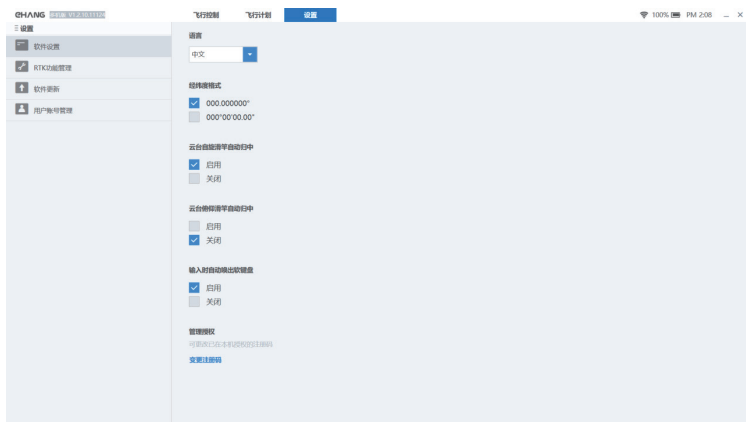

1.语言设置:可选中英文。

2.经纬度格式:根据个人需求选择经纬度的显示格式。

3.云台自旋滑竿自动归中:选择"启用",则左右调节旋 转角度后会自动跳至0.0的位置;若选择"关闭",则调 节了旋转角度后,数值保持当前值,不会跳转到0.0。

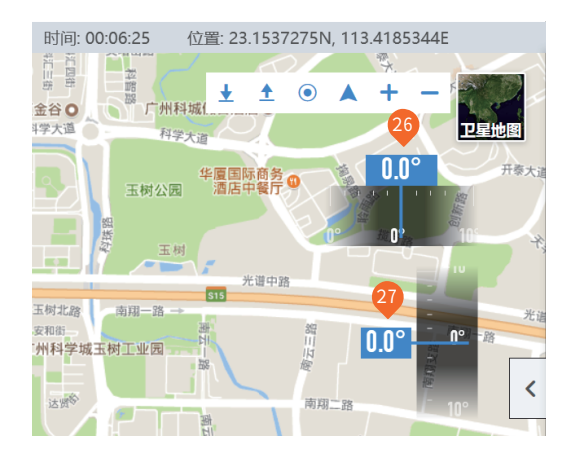

4.云台俯仰滑竿自动归中:选择"启用",则左右调节旋 转角度后会自动跳至0.0的位置;若选择"关闭",则调 节了旋转角度后,数值保持当前值,不会跳转到0.0。

图例:激活"云台自旋滑竿自动归中" 关闭"云台俯仰滑竿自动归中"

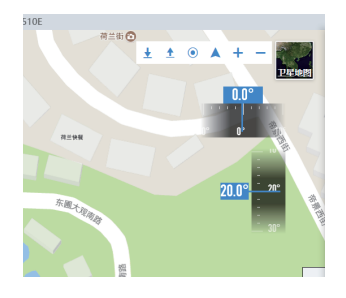

图例:关闭"云台自旋滑竿自动归中" 关闭"云台俯仰滑竿自动归中"

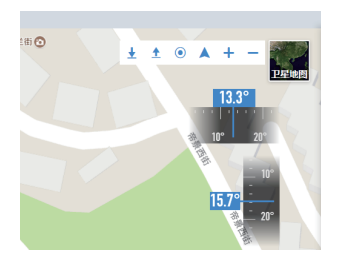

# **技术参数**

# **CHANG IZAR**

### **飞机参数**

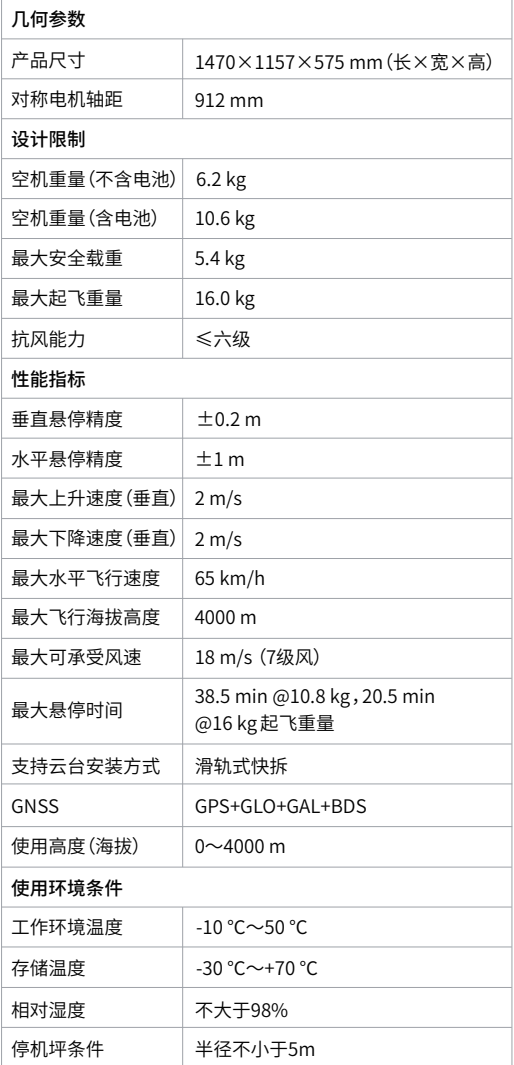

### **通信模块**

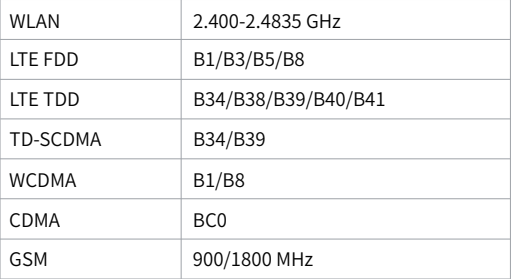

### **智能飞行电池**

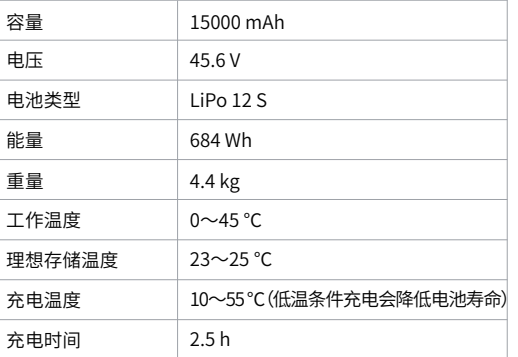

### **亿航4K相机**

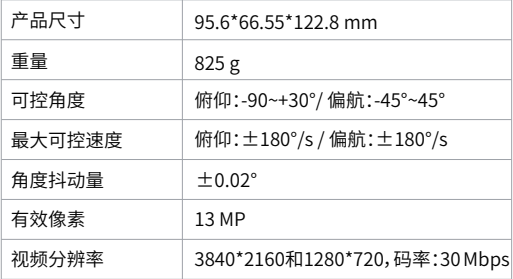

# **技术参数**

## **CHANGIZAR**

### **亿航30倍变焦相机**

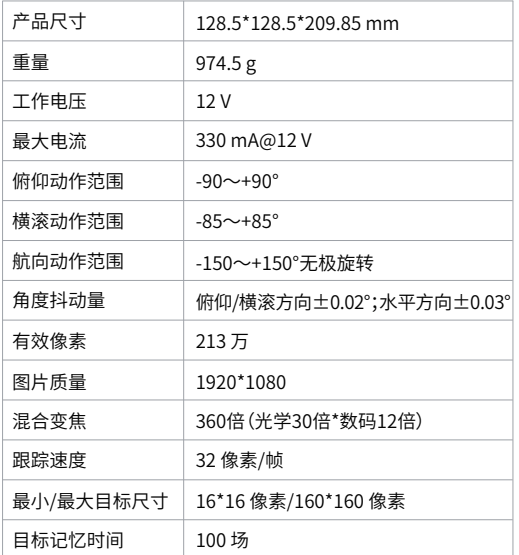

### **亿航10倍变焦相机**

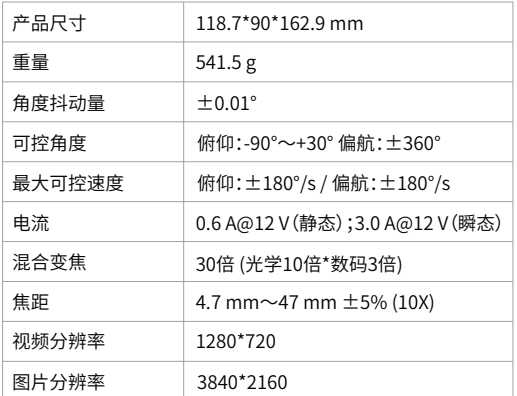

### **亿航30倍双光相机**

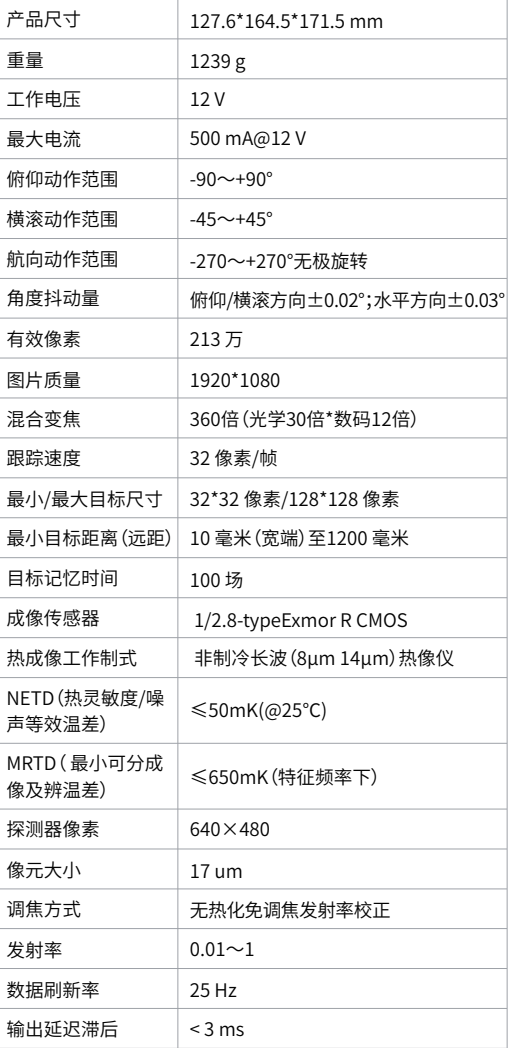

# **技术参数**

### **亿航喊话器**

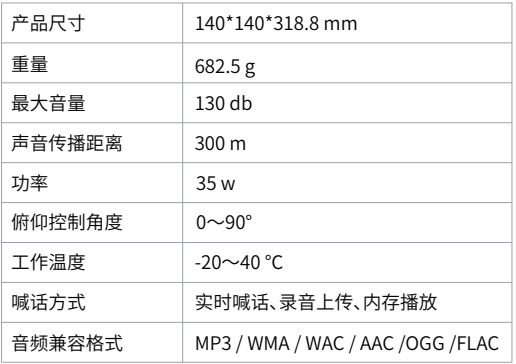

### **亿航脱钩器**

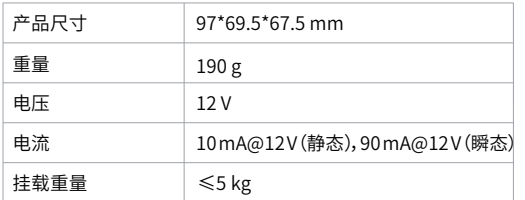

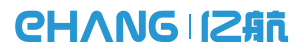

w w w . e h a n g . c o m

EHFM2021-01 V9.0 制造商:广州亿航智能技术有限公司 最终解释权归广州亿航智能技术有限公司所有 地址:广州市黄埔开发区科学城南翔二路72号易翔科技园第3栋 产地:广东广州 服务热线:400-622-1638 本说明书内容如有更新,恕不另行通知。最新信息请往亿航官网 查看:www.ehang.com/cn/download/